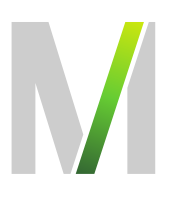

# **Leitfaden für das Deutsche Vergabeportal (DTVP) Teil 2 - Angebotsabgabe**

Zielsetzung: Einführung in den Umgang mit der eVergabe-Plattform Geltungsbereich: Flughafen München GmbH

Gültig ab: 25.04.2019

Die FMG führt alle EU-Ausschreibungen über die eVergabe-Plattform des Deutschen Vergabeportals (DTVP) durch. Die Verfahrenskommunikation (Bieterfragen und Antworten) sowie die Angebotsabgabe erfolgen ausschließlich elektronisch über das Portal. Hierzu sind eine Registrierung und Anmeldung beim DTVP erforderlich.

Um den Einstieg zur Nutzung des Deutschen Vergabeportals (DTVP) zu erleichtern, haben wir in diesem Leitfaden wichtige Informationen zusammengestellt und wesentliche Fragen zur E-Vergabe beantwortet. Sollten Sie darüber hinaus Fragen haben oder Unterstützung benötigen, können Sie sich gerne an die unten stehenden Kontakte wenden.

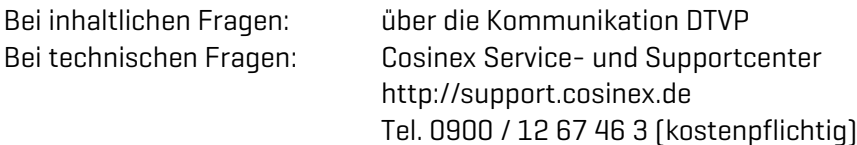

# /Handbuch Flughafen München GmbH

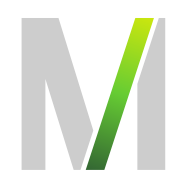

### Inhaltsverzeichnis

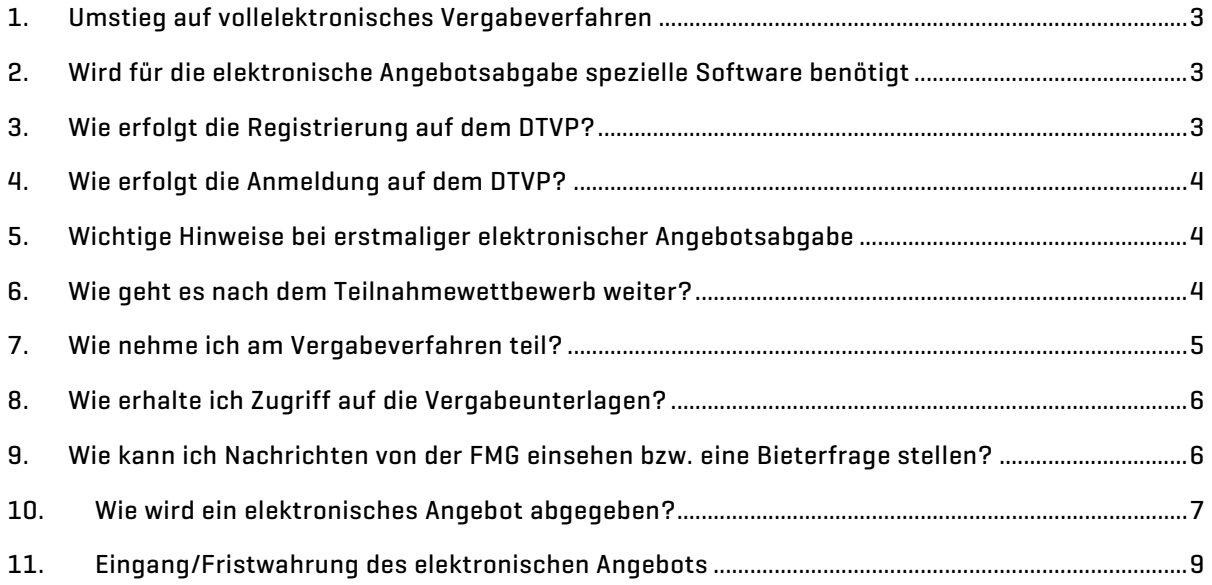

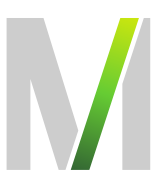

#### <span id="page-2-0"></span>1. Umstieg auf vollelektronisches Vergabeverfahren

Aufgrund der Pflicht zur elektronischen Vergabe für EU-weite Ausschreibungen hat die Flughafen München GmbH (FMG) das Ausschreibungsverfahren auf elektronische Form über das DTVP umgestellt.

#### <span id="page-2-1"></span>2. Wird für die elektronische Angebotsabgabe spezielle Software benötigt

Für die elektronische Angebotsabgabe muss auf Ihrem Computer das Cosinex-Bietertool installiert sein. Die Installation wird durch den erstmaligen Aufruf des Bietertools auf der DTVP gestartet. Sie müssen dann nur noch den entsprechenden Anweisungen folgen.

Bitte beachten Sie, dass Sie je nach Einstellung Ihres Firmennetzwerks bei der Erstinstallation des Bietertools möglicherweise die Unterstützung Ihres Systemadministrators benötigen.

<span id="page-2-2"></span>Weitere Unterstützung erhalten Sie über das Service- und Supportcenter der Cosinex GmbH unter http://support.cosinex.de.

#### 3. Wie erfolgt die Registrierung auf dem DTVP?

Die Einsichtnahme in Ausschreibungen und Vergabeunterlagen im DTVP können Sie ohne Registrierung vornehmen. Diese benötigen Sie erst, wenn Sie sich für die Teilnahme an einer Ausschreibung entscheiden, da die Verfahrenskommunikation (Bieterfragen und Antworten) sowie die Angebotsabgabe ausschließlich elektronisch über das Portal erfolgen.

Über den Link<https://www.dtvp.de/preisliste-editionen-f%C3%BCr-bieter> gelangen Sie zu den 3 möglichen Tarifen (Basic, Professional und Enterprise). Die Basic Variante für 0 Euro ist völlig ausreichend für die Teilnahme an elektronischen Ausschreibungsverfahren. Das Herunterladen der Unterlagen von dem DTVP, die Bieterkommunikation und das Hochladen des ausgefüllten Angebotes werden mit der Basic-Variante abgedeckt.

Nach Auswahl der von Ihnen gewünschten Edition werden Sie Schritt für Schritt durch den Prozess der Registrierung geführt. Nach Abschluss des Anmeldeverfahrens erhalten Sie eine Bestätigungs-Mail mit Zugangsdaten und Passwort. Die Absender-Mail Adresse lautet:

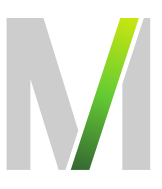

<span id="page-3-0"></span>"Deutsches Vergabeportal[" no-reply@dtvp.de.](mailto:no-reply@dtvp.de) Bitte überprüfen Sie auch Ihren Spam-Ordner, evtl. könnte die Anmeldemail auch dort gelandet sein.

#### 4. Wie erfolgt die Anmeldung auf dem DTVP?

Über den Link<https://www.dtvp.de/Center/company/login.do> können Sie sich mit Ihrer E-Mail und Ihrem Passwort beim DTVP anmelden.

Bei der erstmaligen Anmeldung verwenden Sie das Passwort aus Ihrer Bestätigungs-Mail, welches automatisch durch die Cosinex GmbH bei Anmeldung vergeben wird. Dieses kann über den Menüpunkt "Eigene Daten"  $\rightarrow$  "Zugangsdaten" geändert werden.

#### <span id="page-3-1"></span>5. Wichtige Hinweise bei erstmaliger elektronischer Angebotsabgabe

<span id="page-3-2"></span>Wenn Sie zum ersten Mal über den Vergabemarktplatz DTVP und das Bietertool ein Angebot abgeben, sollten Sie damit vorsorglich spätestens einen Tag vor Ablauf der Frist beginnen.

#### 6. Wie geht es nach dem Teilnahmewettbewerb weiter?

Nach erfolgreichem TNW erhalten Sie eine E-Mail (Freischaltung für die Ausschreibung). Gleich im Anschluss erhalten Sie eine weitere E-Mail mit der Aufforderung zur Abgabe eines Angebotes. (dies gilt auch für evtl. Verhandlungsrunden – Angebotsüberarbeitung, Letzte Preisrunde)

Folgen Sie den Anweisungen dieser Email und Sie gelangen zu nachfolgender Übersicht:

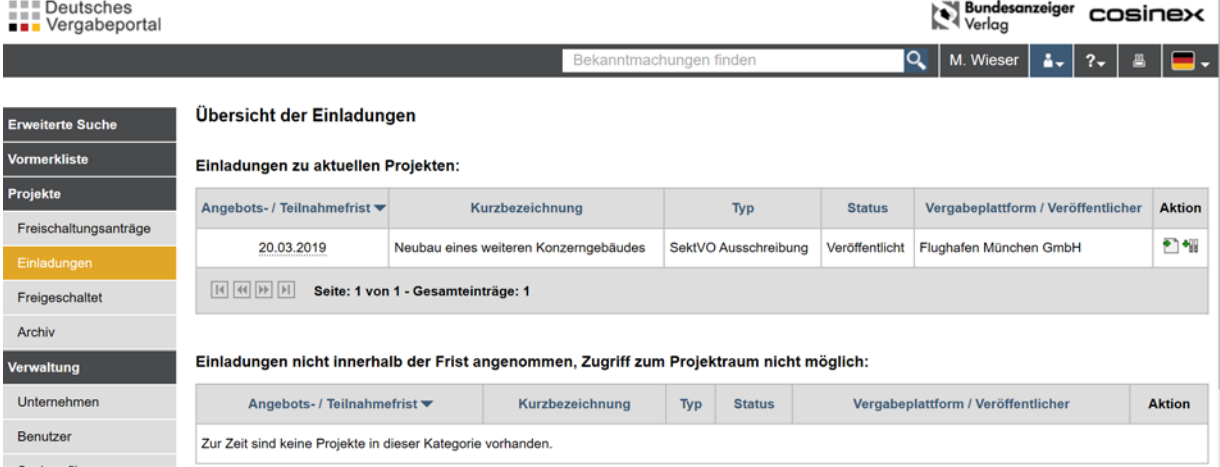

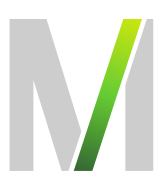

#### <span id="page-4-0"></span>7. Wie nehme ich am Vergabeverfahren teil?

Nach Klick auf "Aktion" (linker Button "Informationen zu diesem Projekt") öffnet sich ein neues Fenster (Teilnahme am Verfahren)

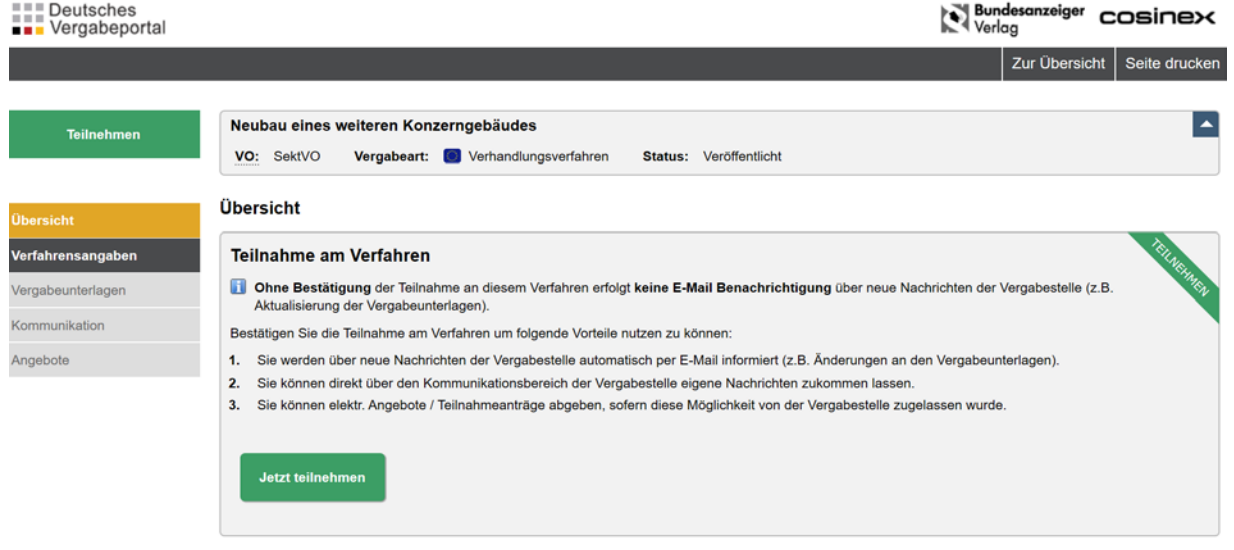

Jetzt auf den Button "Teilnehmen" klicken.

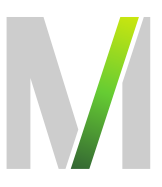

#### <span id="page-5-0"></span>8. Wie erhalte ich Zugriff auf die Vergabeunterlagen?

Im Projektraum der betreffenden Ausschreibung finden Sie unter dem Menüpunkt "Vergabeunterlagen" alle von der FMG zur Verfügung gestellten Unterlagen zum Download.

## Achtung: Ausschließlich diese Unterlagen sind für die Erstellung Ihrer Angebotsunterlagen maßgeblich, da diese von den vorläufigen Vergabeunterlagen aus dem TNW abweichen können!

Die Unterlagen sind im DTVP übersichtlich in verschiedene Kategorien eingeteilt:

- Anschreiben
- Leistungsbeschreibung
- Vom Unternehmen auszufüllende Dokumente
- Vertragsbedingungen
- Sonstiges

Sie können sich jede Datei einzeln herunterladen, so dass Sie die Unterlagen "Stück für Stück" bearbeiten können. Zudem bietet das Vergabeportal die Möglichkeit, alle Dokumente als komprimierte ZIP-Datei herunterzuladen, was sich vor allem bei einer großen Anzahl von Vergabeunterlagen anbietet:

<span id="page-5-1"></span>Die im VOB-Bereich genutzten GAEB-Dateien können mit einem im DTVP integrierten GAEB-Viewer betrachtet und ggf. ausgedruckt werden.

#### 9. Wie kann ich Nachrichten von der FMG einsehen bzw. eine Bieterfrage stellen?

In der betreffenden Ausschreibung können unter dem Menüpunkt "Kommunikation" Nachrichten der FMG zu eventuellen Bieterinformationen, Fristverlängerungen o.ä. empfangen und Bieterfragen an die FMG gestellt werden. Außerdem können Sie Dateien hochladen, um diese als Dateianhang mit Ihrer Nachricht zu verschicken.

#### Die Übermittlung des Angebotes per E-Mail, per Post oder über die Rubrik "Kommunikation" auf dem Deutschen Vergabeportal ist nicht zulässig und führt zum Ausschluss aus dem weiteren Verfahren.

#### /Handbuch Flughafen München GmbH

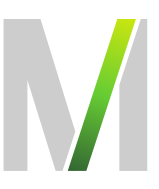

Über den Eingang von Nachrichten im Kommunikationsbereich werden Sie per E-Mail an die von Ihnen hinterlegte E-Mail-Adresse informiert.

Alle versandten und empfangenen Nachrichten sind übersichtlich dargestellt:

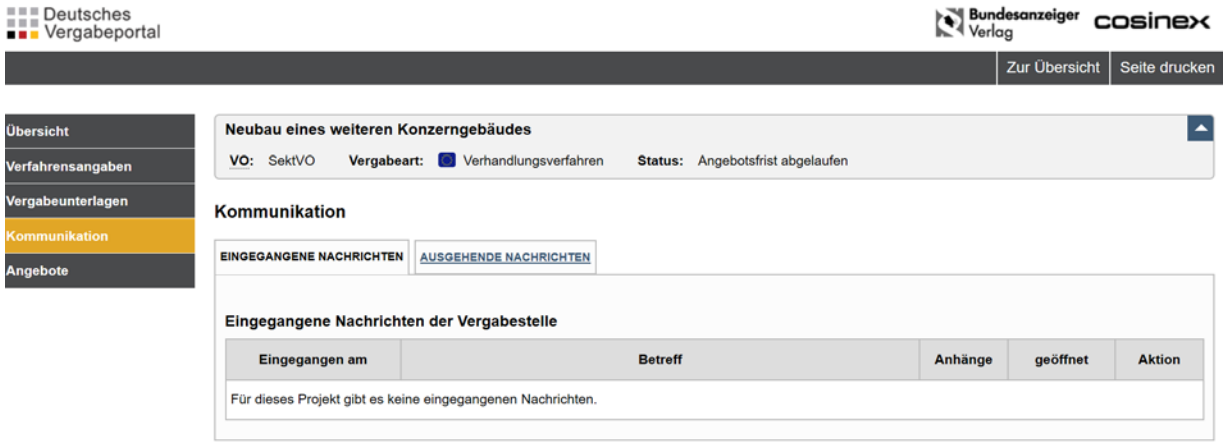

#### <span id="page-6-0"></span>10. Wie wird ein elektronisches Angebot abgegeben?

Unter dem Reiter Angebote können Sie auf das Cosinex Bietertool zugreifen und dort die Projektdatei herunterladen. Folgen Sie den Anweisungen im Bietertool:

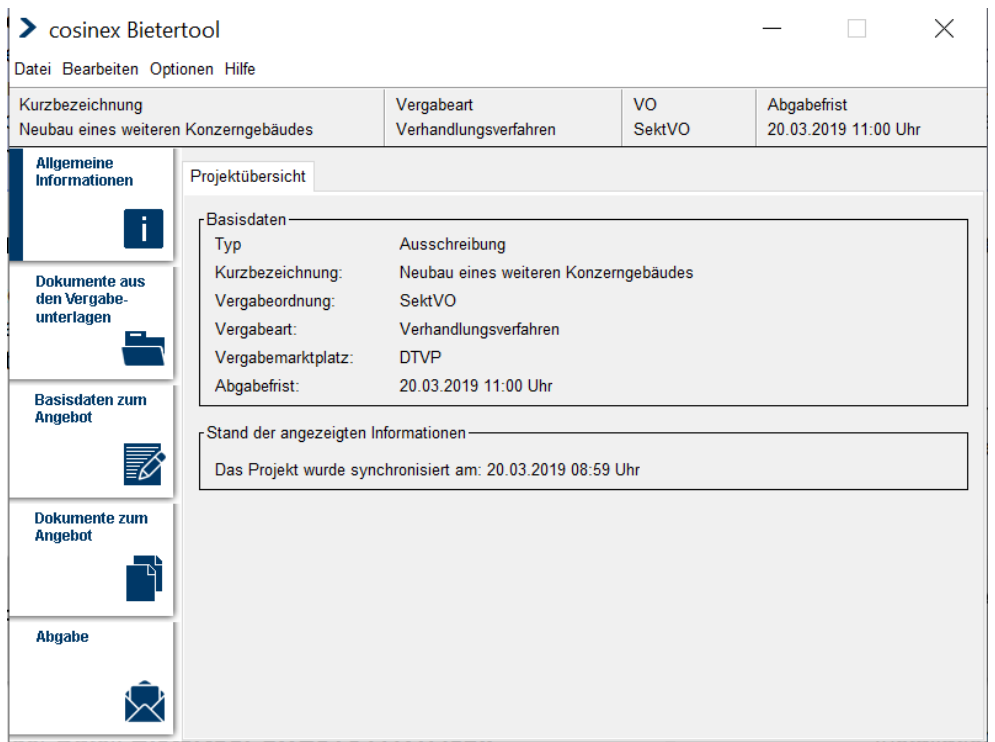

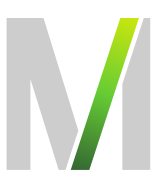

Das Bietertool führt Sie "Schritt für Schritt" durch den Abgabeprozess für elektronische Angebote. Dabei ist es lediglich notwendig, sich anhand der linksseitig platzierten Menüleiste von oben nach unten vorzuarbeiten. Bitte beachten Sie hierbei, dass das Preisfeld in jedem Fall befüllt werden muss, um den Abgabeprozess abschließen zu können.(Basisdaten zum Angebot - Reiter "Preisangaben")

#### Wichtig: Folgen Sie im Abgabeassistenten (Reiter Signierung) den dortigen Hinweisen.

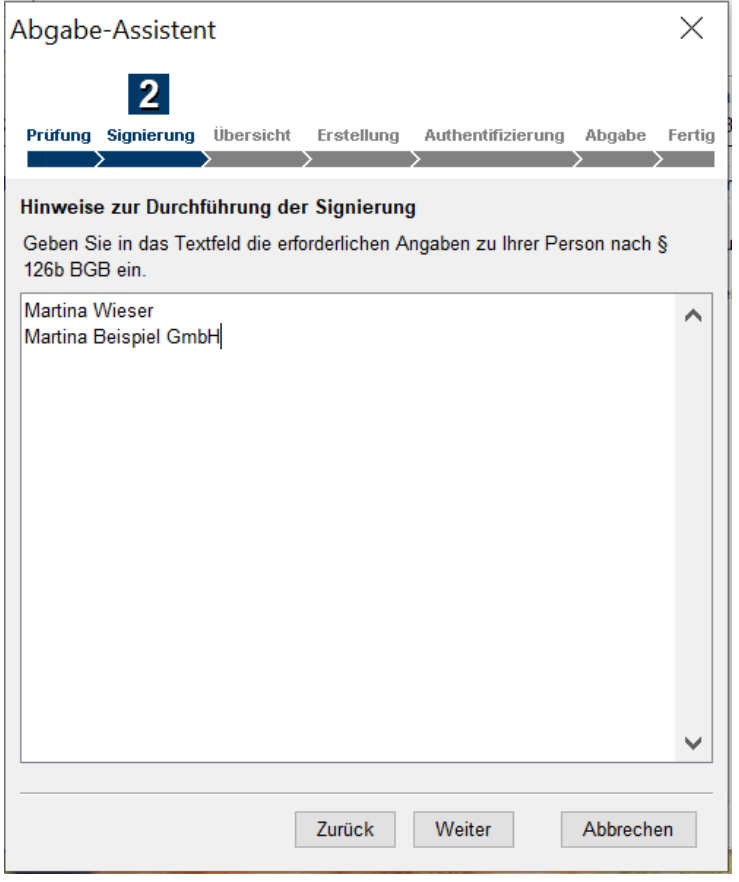

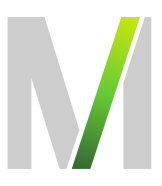

Ist ein separates Preisblatt vorgesehen, welches von Ihnen ausgefüllt werden muss, können Sie das Preisfeld im Bietertool unbefüllt lassen, sofern Sie im letzten Feld (Scrollbalken nach unten ziehen) den Grund eingeben, z.B. "Preise auf gesondertem Preisblatt hinterlegt".

Nach erfolgter Angebotsabgabe haben Sie nun die Möglichkeit, Ihr Angebot bis zum Einreichtermin zurückzuziehen oder zu bearbeiten.

<span id="page-8-0"></span>Systemseitig ist sichergestellt, dass die FMG erst nach Fristablauf Einsicht in die eingereichten Angebote nehmen kann.

#### 11. Eingang/Fristwahrung des elektronischen Angebots

Das elektronische Angebot muss vollständig vor Ablauf Angebotsfrist eingegangen sein. Wichtig ist also nicht der Zeitpunkt, an dem die Übermittlung des elektronischen Angebots begonnen wird, sondern der Zeitpunkt, an dem das elektronische Angebot vollständig eingegangen, d.h. der Upload abgeschlossen ist. Den Zeitbedarf hierfür sollten Sie sorgfältig unter Berücksichtigung der Kapazität Ihres Internetanschlusses sowie der Größe Ihres Angebots abschätzen.

#### Abkürzungsverzeichnis

- FMG Flughafen München GmbH
- DTVP Deutsches Vergabeportal
- TNW Teilnahmewettbewerb
- TNA Teilnahmeantrag